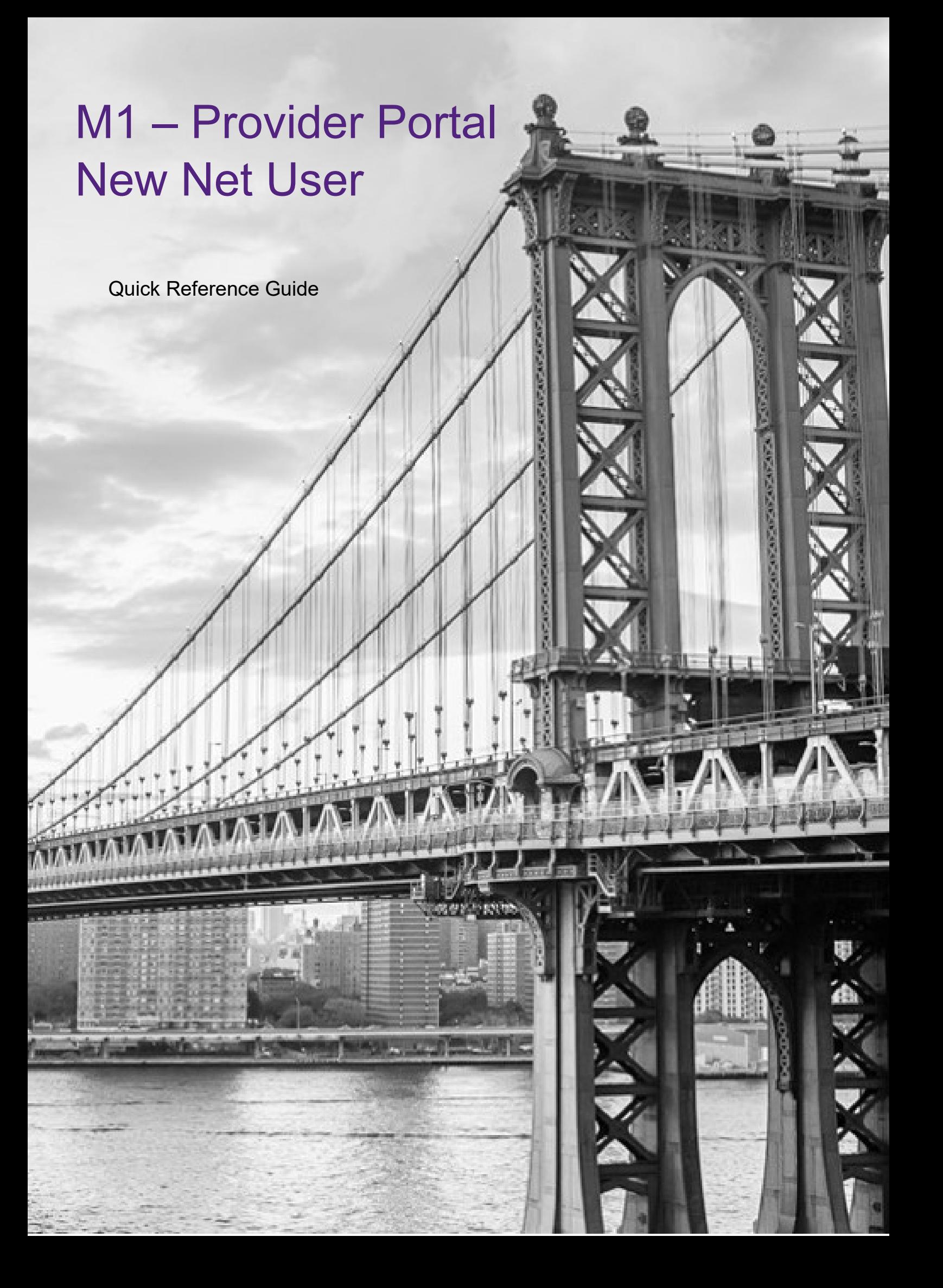

This QRG will provide an overview of the Provider Portal – New net user registration.

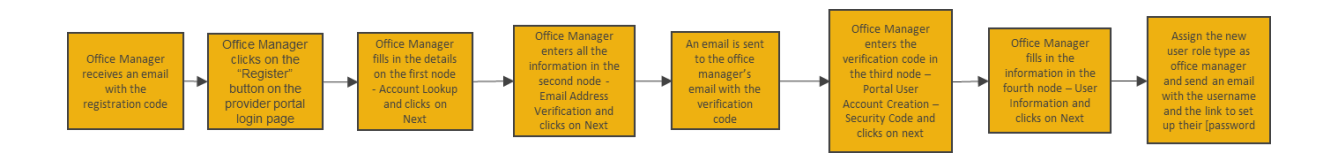

An email is sent to the office manager prior with registration code. 1. Enter in the **EmblemHealth website URL.**

Login Screen will display.

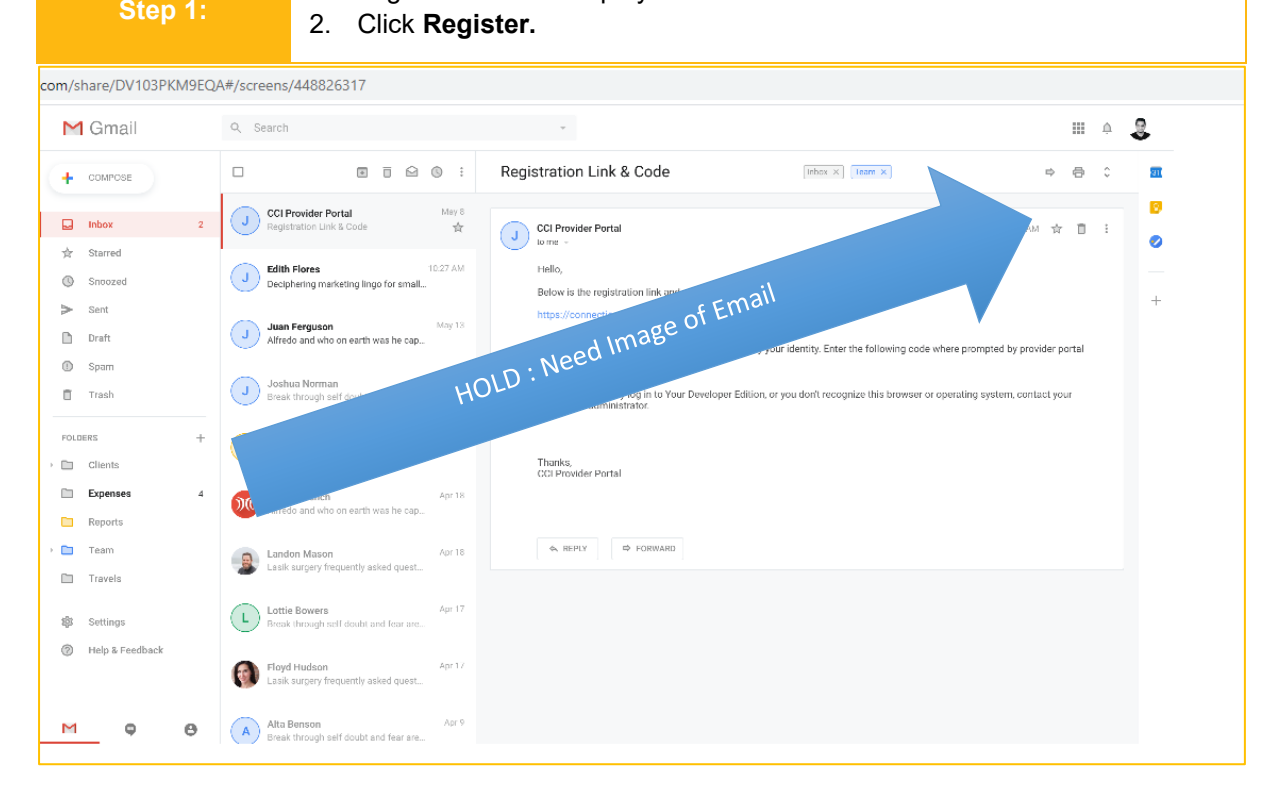

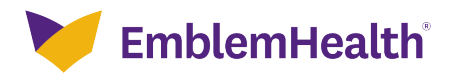

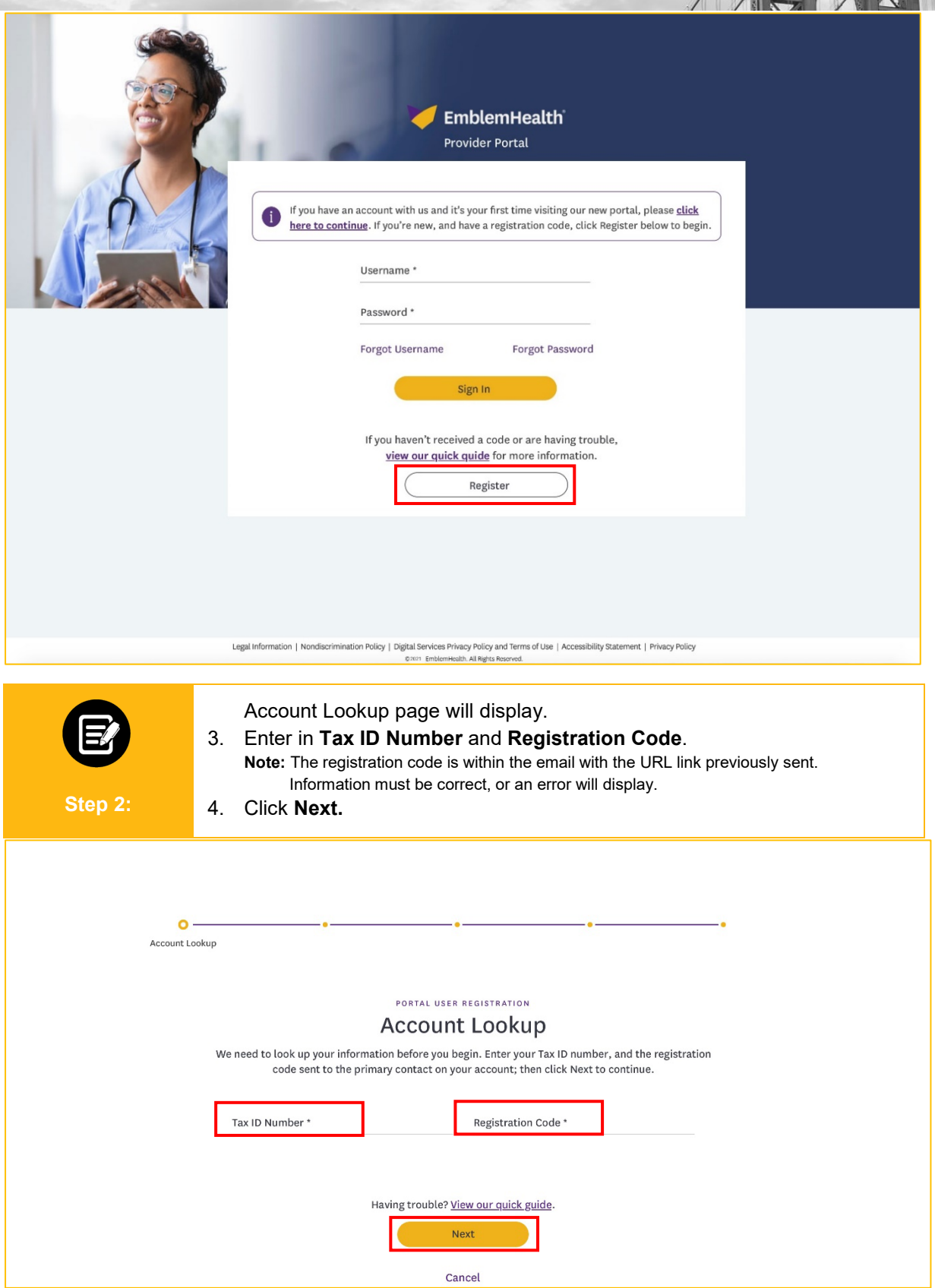

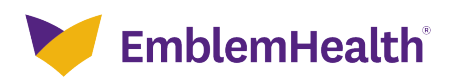

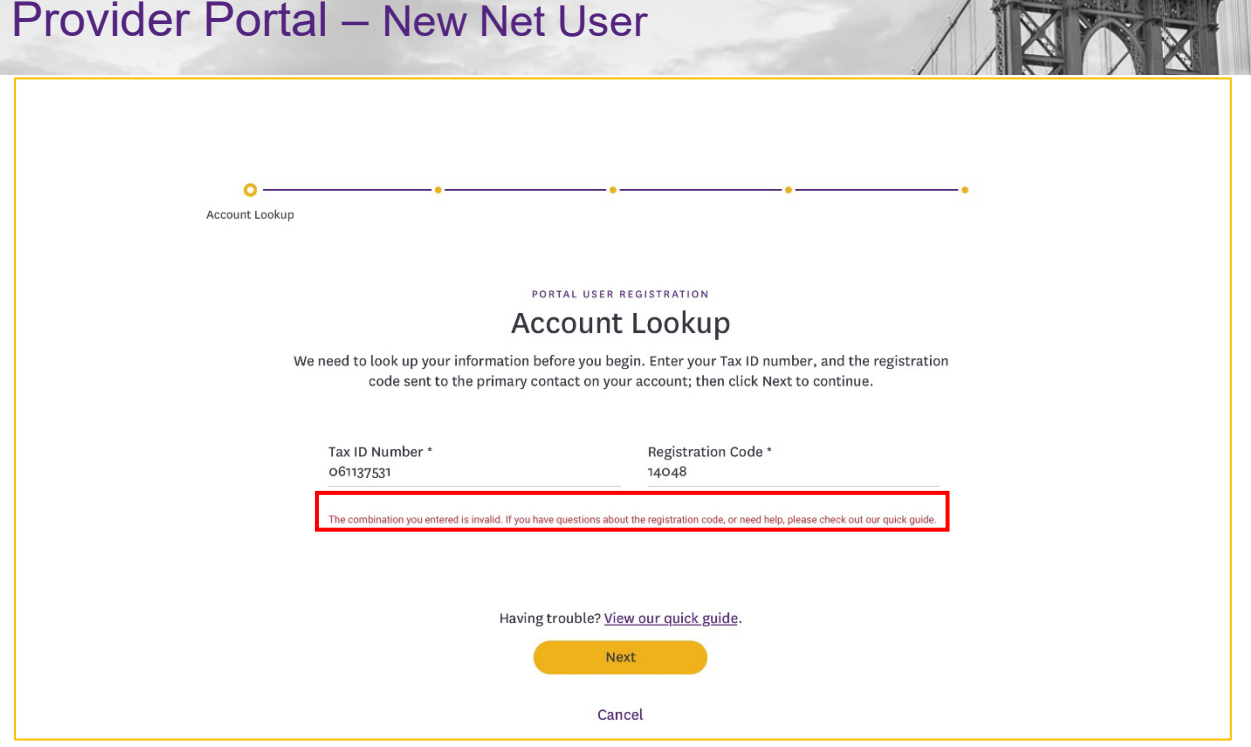

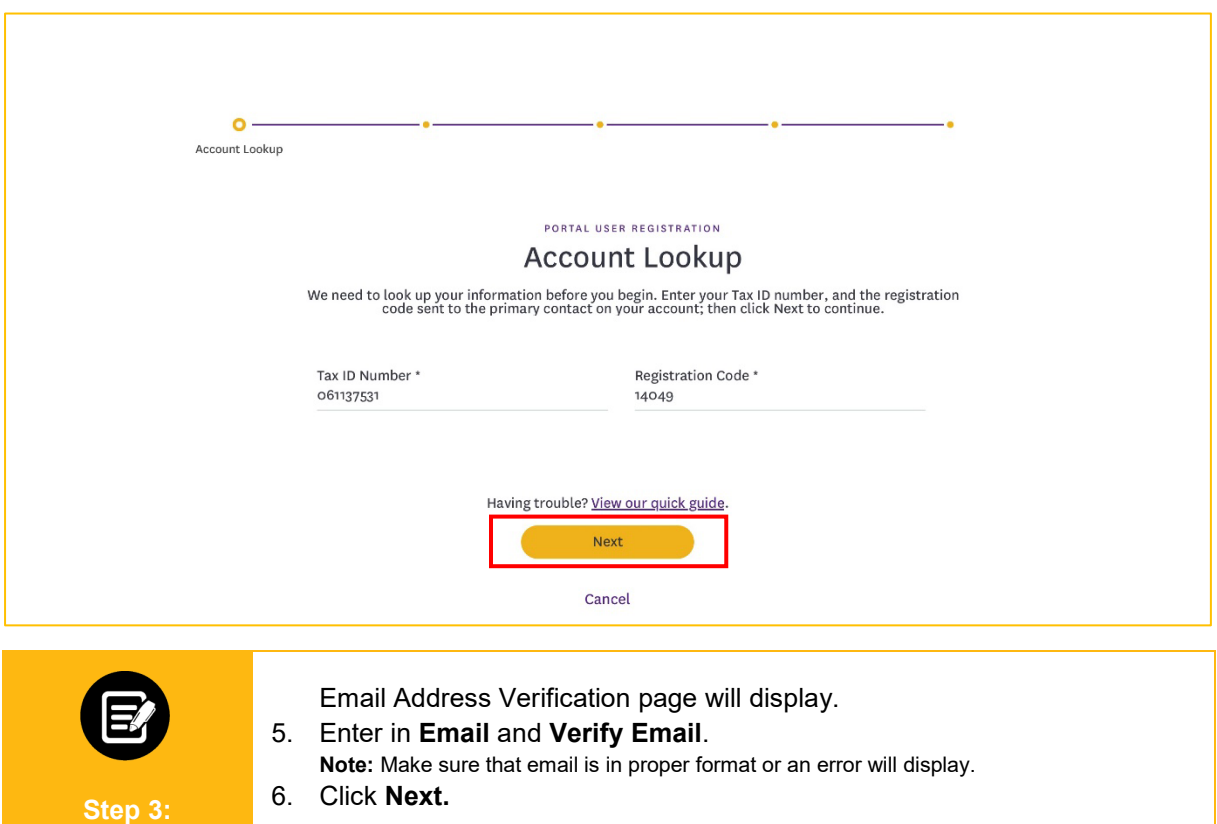

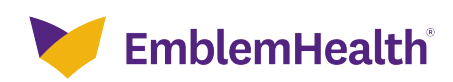

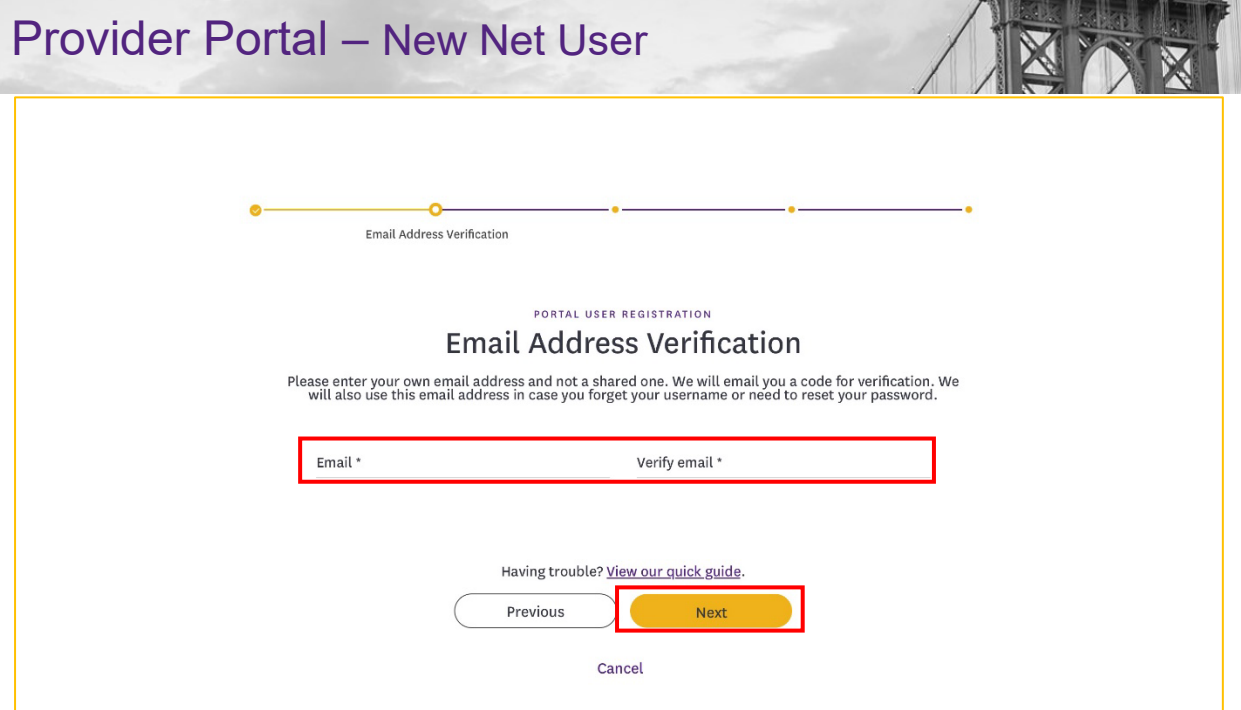

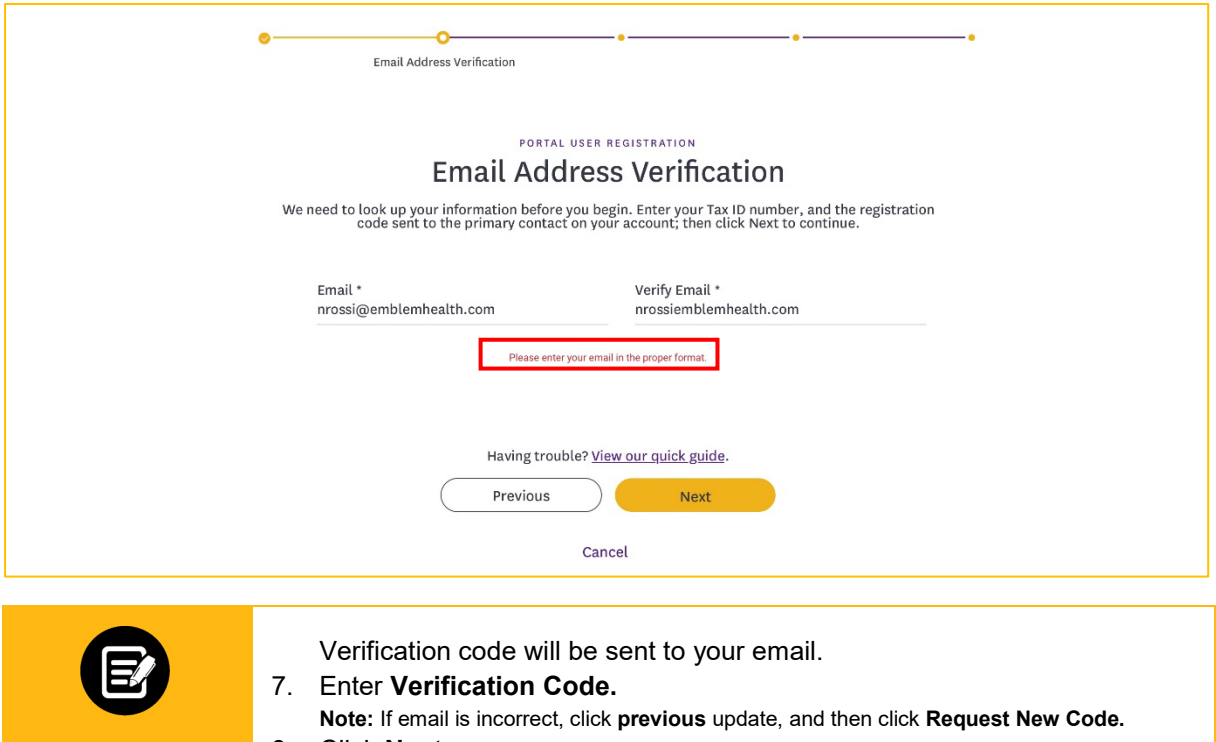

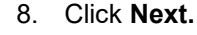

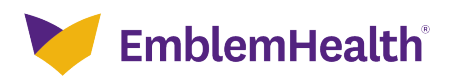

**Step 4:**

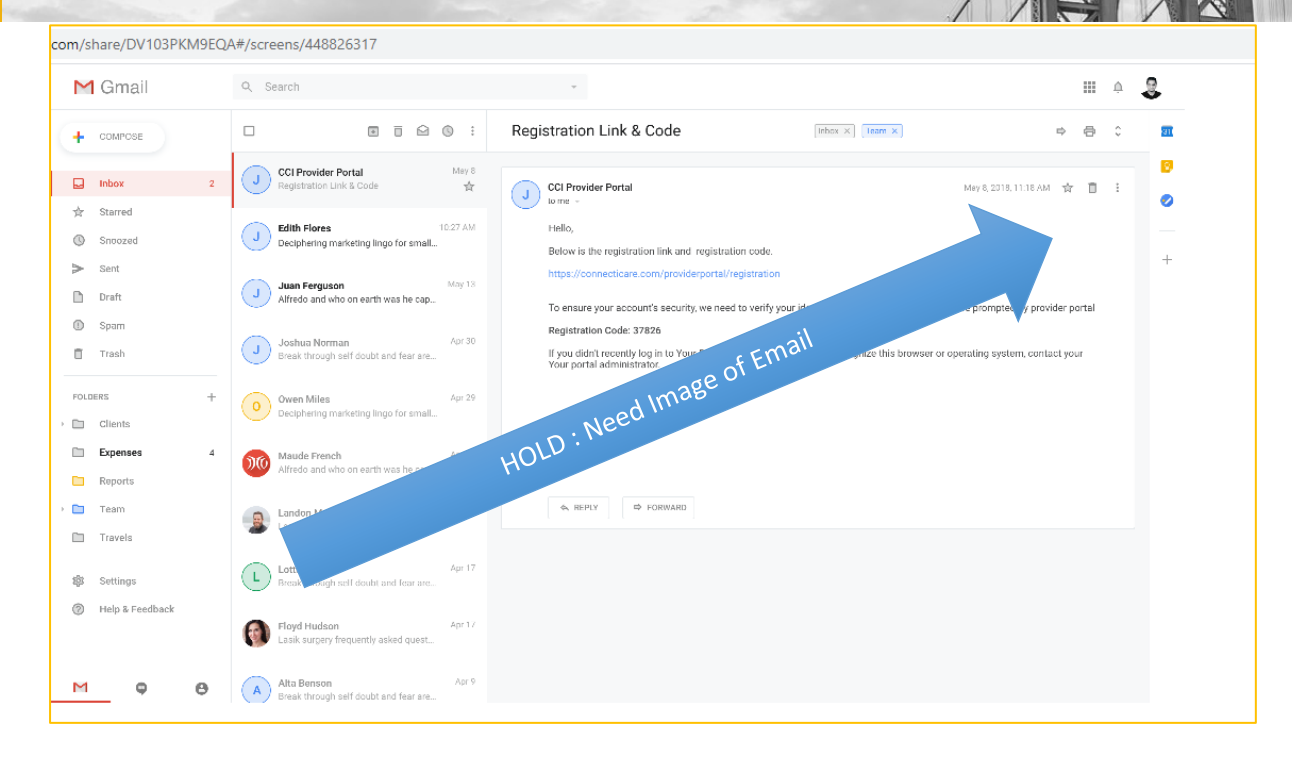

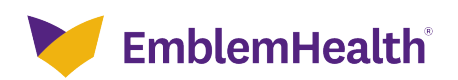

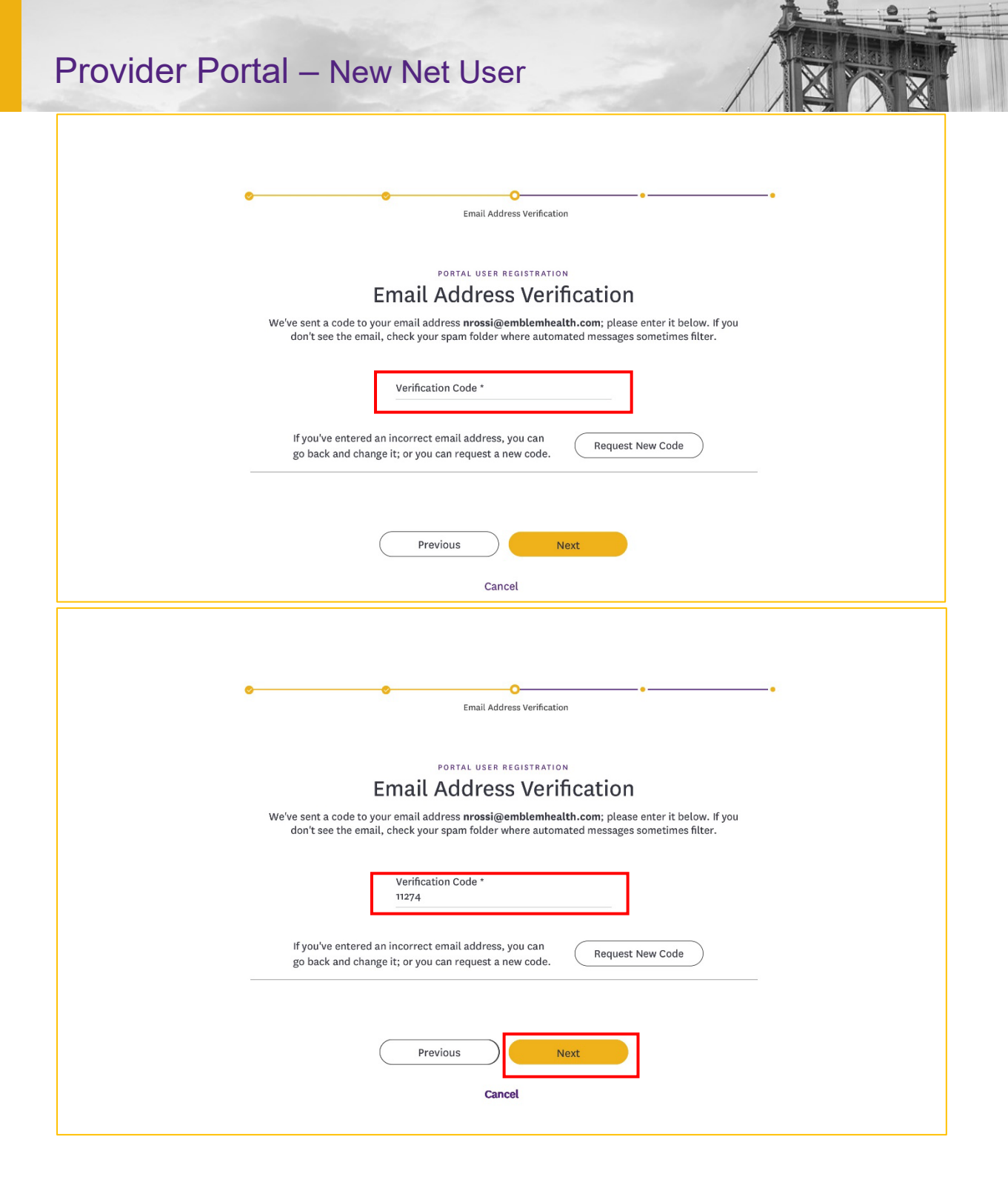

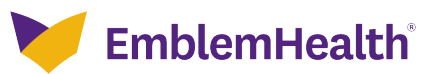

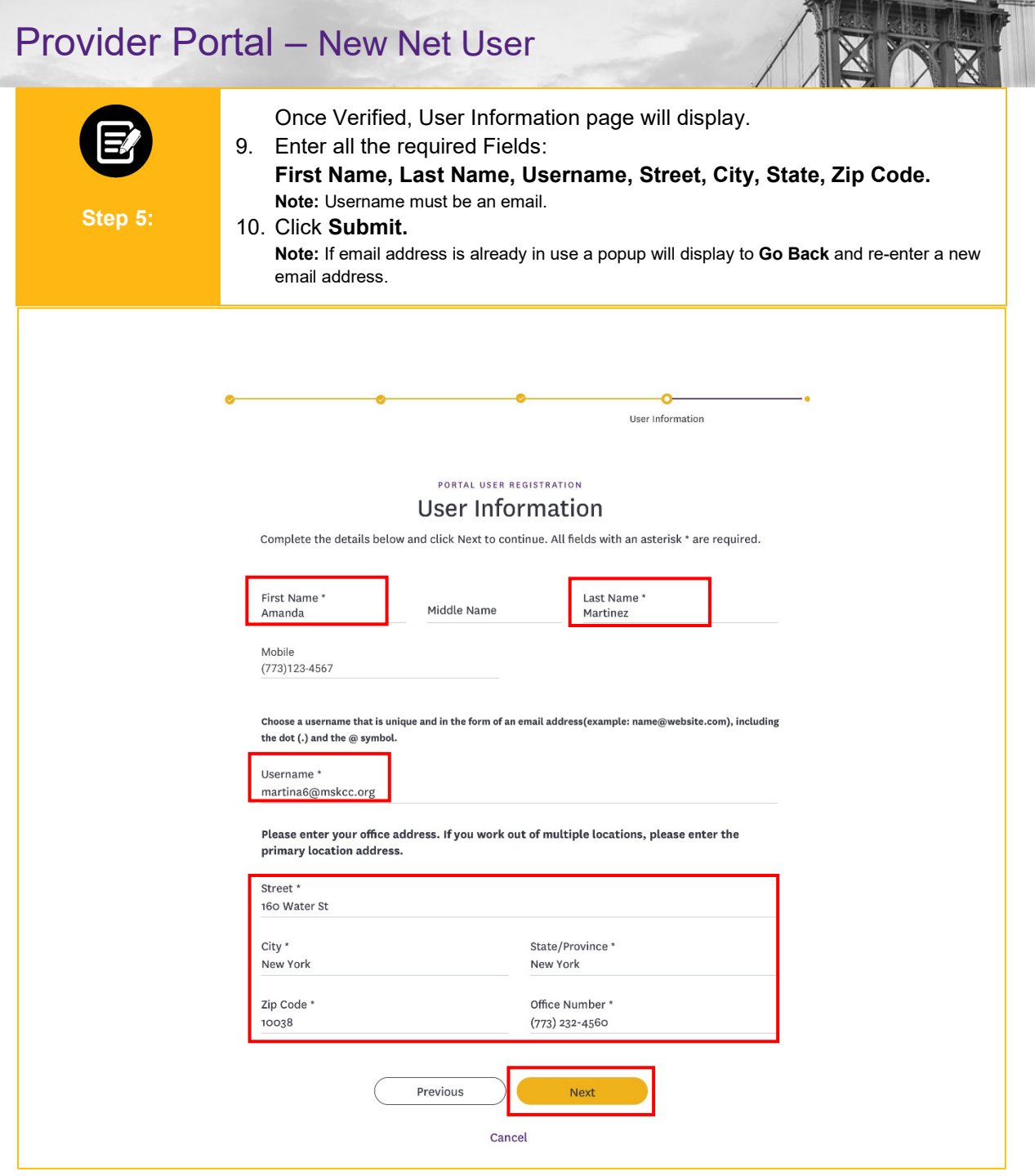

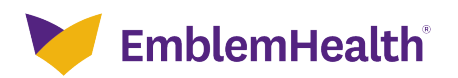

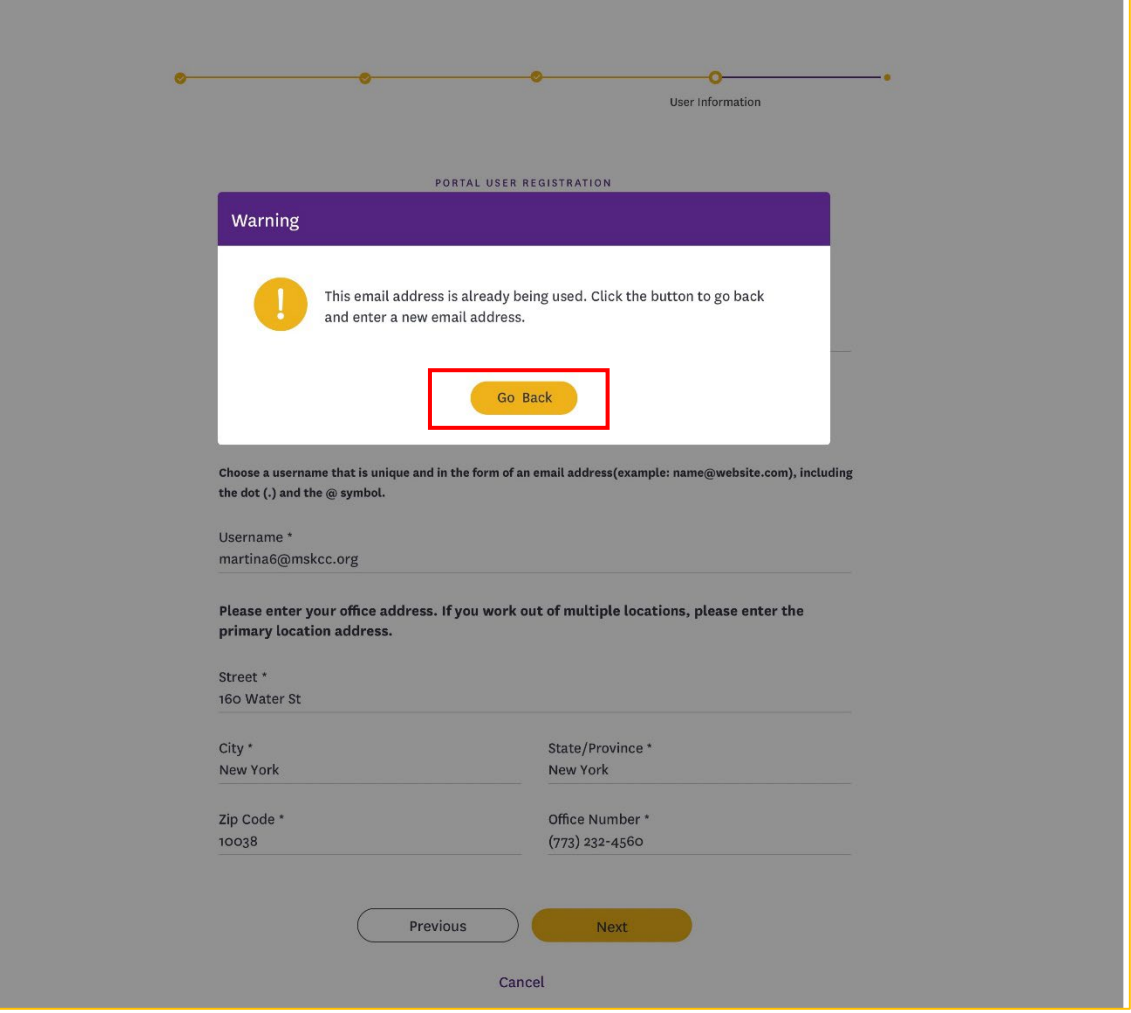

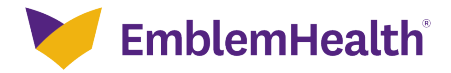

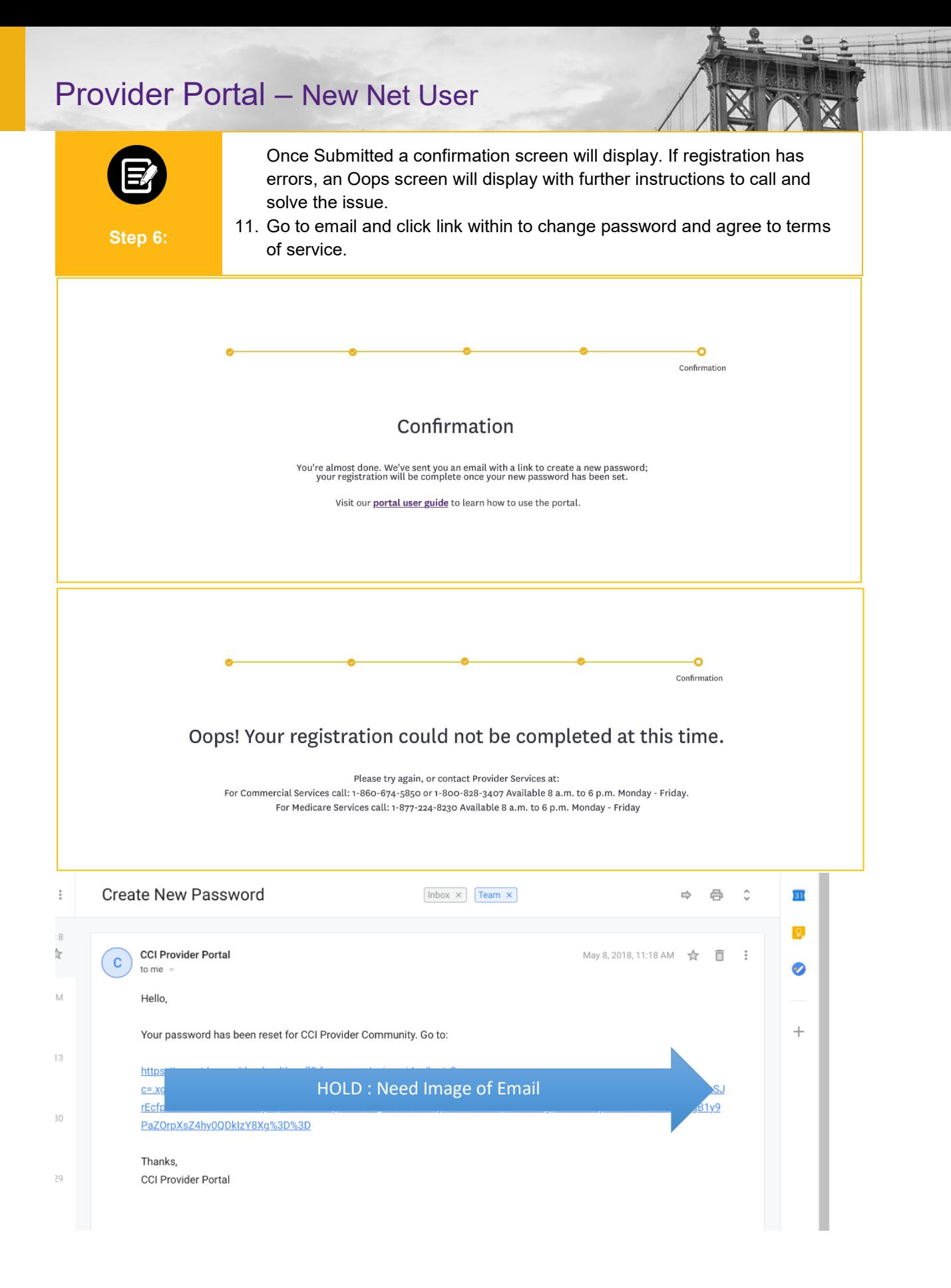

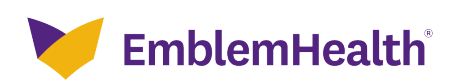

Change Your Password

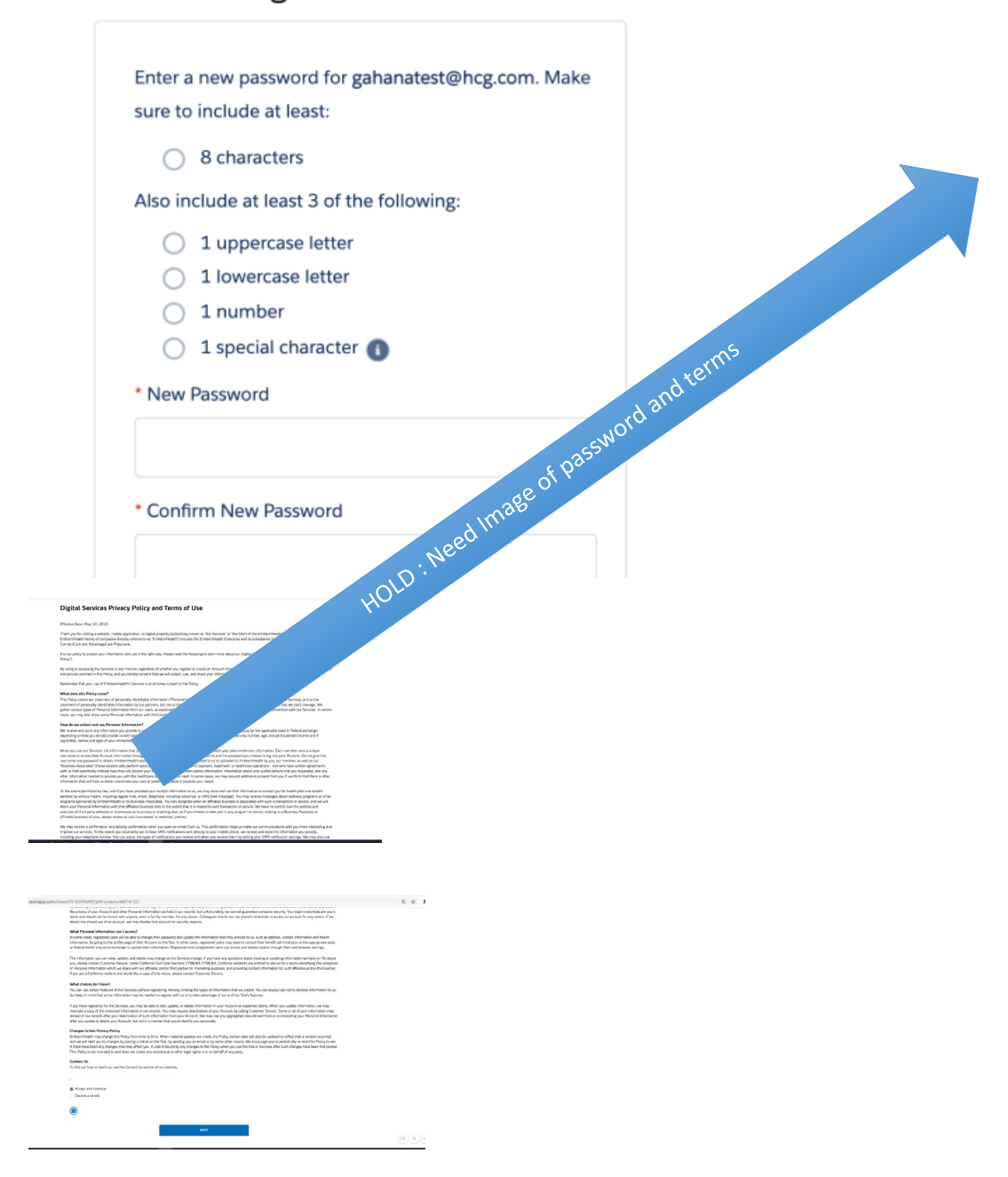

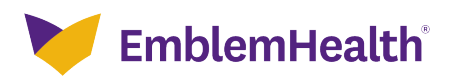

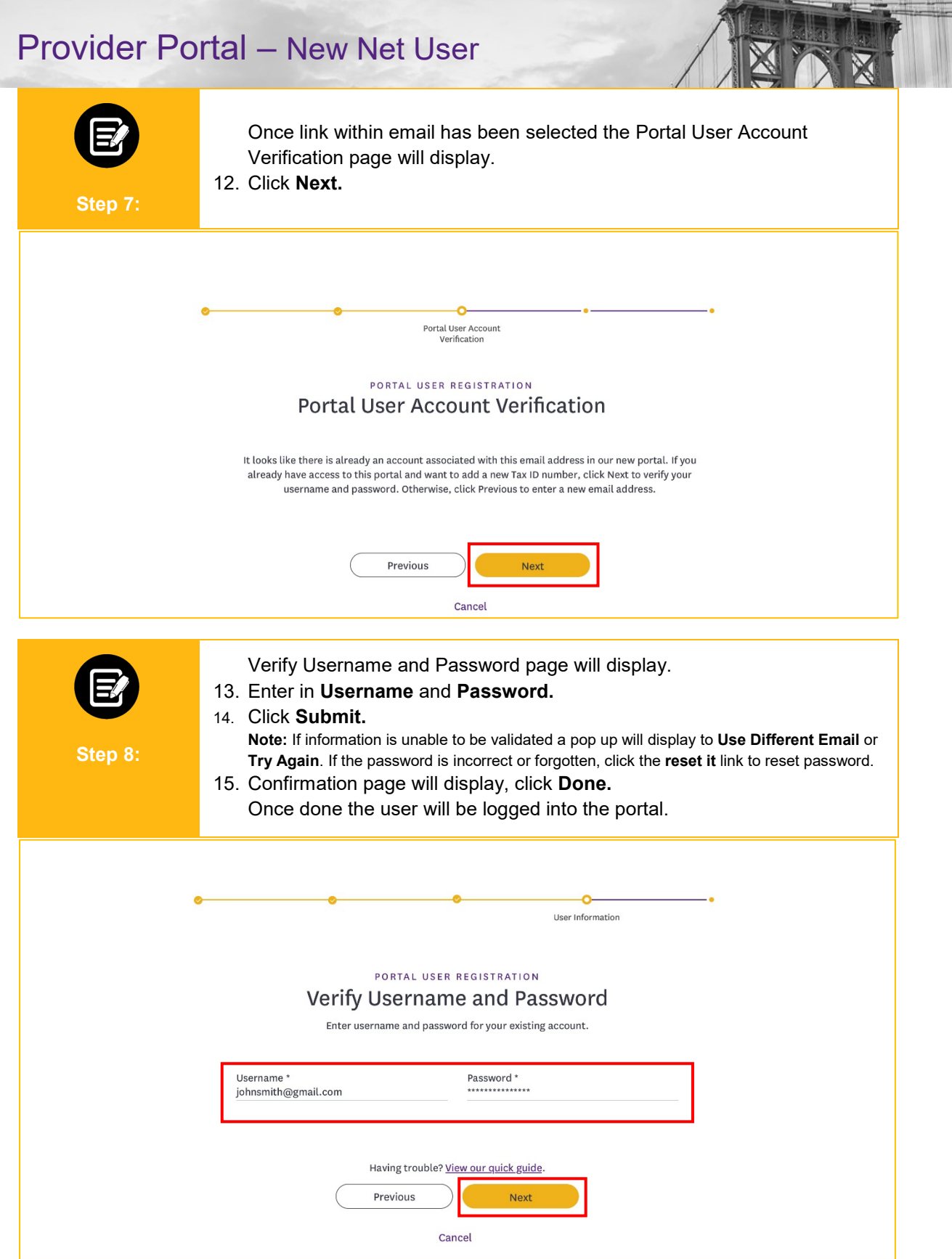

e

![](_page_11_Picture_1.jpeg)

![](_page_12_Picture_9.jpeg)

![](_page_12_Picture_2.jpeg)

# M1 – Provider Portal Migrated Legacy User

「大学大学大学大学大学大学

Quick Reference Guide

![](_page_14_Picture_1.jpeg)

![](_page_14_Picture_41.jpeg)

![](_page_14_Picture_3.jpeg)

![](_page_15_Picture_32.jpeg)

![](_page_15_Picture_2.jpeg)

![](_page_16_Picture_44.jpeg)

![](_page_16_Picture_2.jpeg)

![](_page_17_Picture_1.jpeg)

![](_page_17_Picture_2.jpeg)

![](_page_18_Picture_46.jpeg)

![](_page_18_Picture_2.jpeg)

![](_page_19_Picture_10.jpeg)

![](_page_19_Picture_2.jpeg)

![](_page_20_Picture_1.jpeg)

![](_page_20_Figure_2.jpeg)

![](_page_20_Picture_3.jpeg)

![](_page_21_Picture_1.jpeg)

![](_page_21_Picture_2.jpeg)

![](_page_22_Picture_11.jpeg)

![](_page_22_Picture_2.jpeg)